# EBSCO Holding Management 簡易マニュアル

Holding Management は、Full Text Finder の knowledge base として機能するほか、電子リソース間のリンク管理、Full Text Finder の様々な機能を設定する為のツールです。

## ・表示言語の変更・

Language[言語]のドロップダウンメニューから、インターフェイスの表示言語が変更できます(日本語も選択可能です)

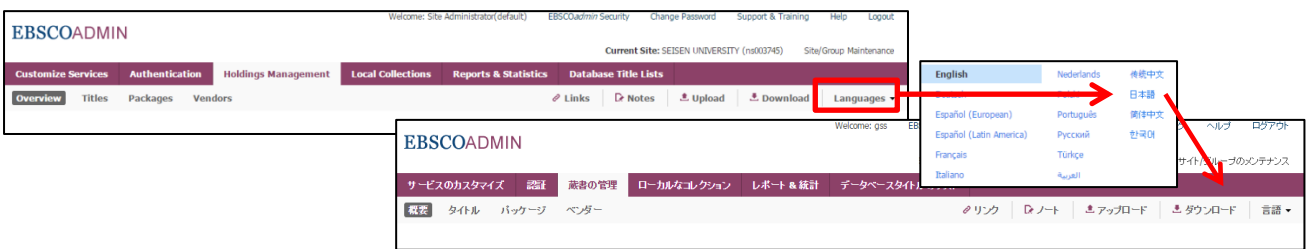

# ・Overview [概要]画面・

EBSCO Admin にログイン後、Holdings Management タブを選択して下さい。

#### Overview[概要]画面へ移動します。

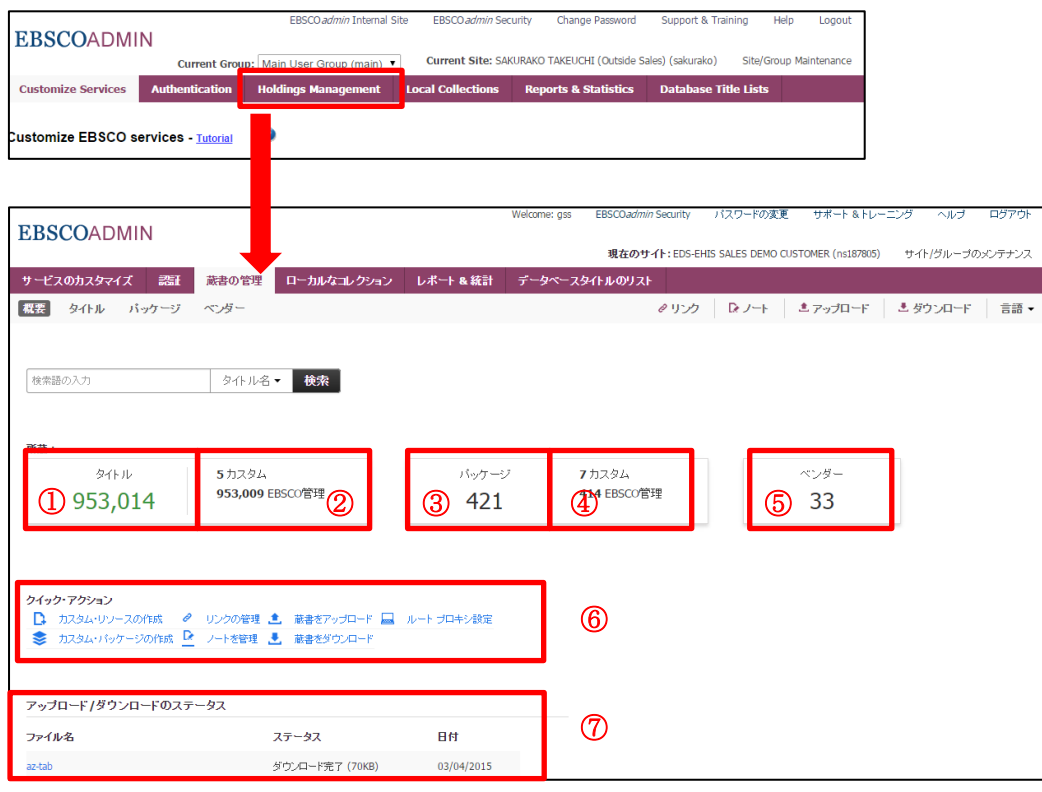

Overview[概要] 画面では、下記の情報を参照することが可能です:

- ① Titles[タイトル]:登録されている所蔵(Custom/Managed)の総数
- ② Custom Titles [カスタム]:カスタムタイトル\*数(\*お客様ご自身で登録/管理するタイトル) Managed Titles:EBSCO によって管理されるタイトル数 ※ このエリアをクリックすることで現在登録されているタイトルを一覧で確認することができます
- ③ Packages:所蔵に含まれるパッケージ(Custom/Managed)の総数
- ④ Custom Packages:カスタムパッケージ\*数 (\*お客様ご自身で登録/管理するパッケージ) Managed Packages:EBSCO によって管理されるパッケージ数
	- ※ このエリアでクリックすることで現在登録されているパッケージを一覧で確認することができます
- ⑤ Vendors[ベンダー]:登録されているベンダーの数
- ⑥ Quick Action[クィック・アクション]:下記の設定可能です
	- ·Create Custom Resource[カスタム·リソースの作成]:タイトル(単体)を登録します
	- ・Manage Your Links[リンクの管理]:リンクの管理を行います
	- ·Upload Your Holdings[蔵書をアップロード]:タイトル(リスト)をアップロードします
	- ・Root Proxy Setting[ルート プロキシ設定]:プロキシ URL の埋め込みに関する設定を行います
	- ·Create Custom Package[カスタム·パッケージの作成]:パッケージを登録します
	- ・Manage Your Notes[ノートを管理]・ノートの作成・管理を行います
	- ・Download Your Holdings[蔵書をダウンロード]:現在登録されている蔵書データをダウンロード(※)します (※) カスタムで登録したタイトルの整理をしたい時などに便利です

## ⑦ Upload/Download Status[アップロード/ダウンロードのステータス]

直近で行ったタイトルアップロード/ダウンロード状況を確認することができます

### ・タイトルの追加/削除・

既に Knowledge Base に情報がある資料を、タイトルまたはベンダー名から検索し、蔵書として登録します

- A.タイトルを探す
	- 1. Titles[タイトル]タブをクリックしてください。タイトル管理の画面に移動します。

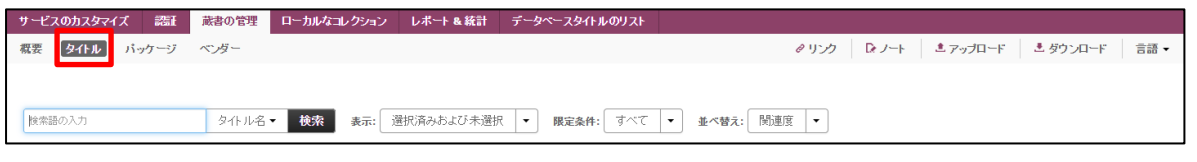

2. 検索ボックス(①)に検索したいタイトル/ベンダー名もしくはキーワードを入力し Search[検索]をクリックします。

この時、ボックス右横のドロップダウンメニュー(②)から検索モードの切り替えが可能です。(Title Name「タイトル名]・ Publisher「出版社]·ISSN/ISBN·Subject「サブジェクト]から選択が可能です)

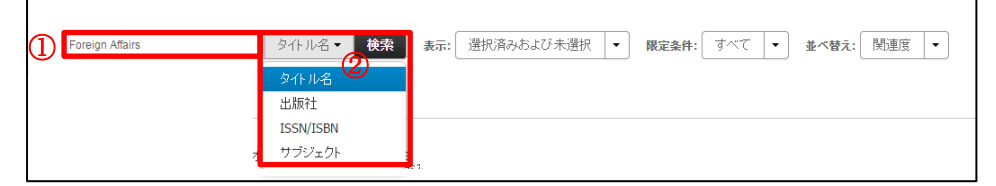

※ 入力した語句について、対象候補が自動的に提示されます(AutoComplete 機能)

#### 3. 検索結果(タイトルが含まれているパッケージ)が表示されます

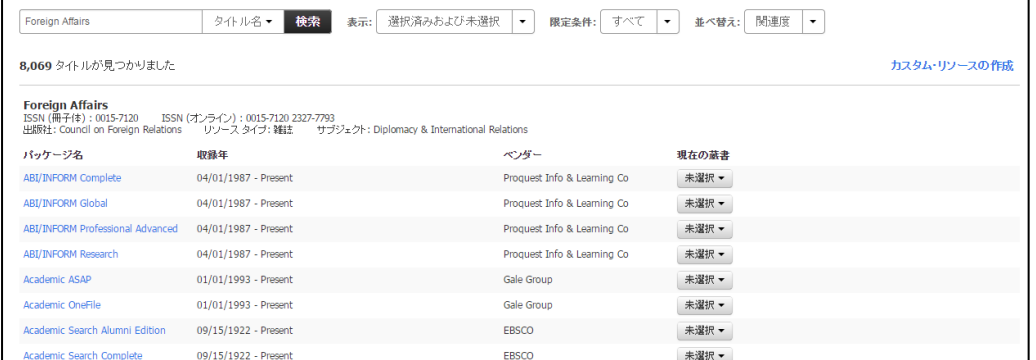

#### B.タイトルを登録/削除する(検索結果画面から)

- 1. A の 1 から 3 の手順を踏んで、登録/削除したいタイトル(が含まれているパッケージ)を検索してください。
- 2. 登録したいタイトルについて、Current Holdings[現在の蔵書]ステータスを変更します。

その際、登録形式を下記から選択して下さい。

- · Select This Title [このタイトルを選択]
- · Select Entire Package [パッケージ全体を選択]
- ・ Add Title to Custom Package [カスタムパッケージにタイトルを追加]

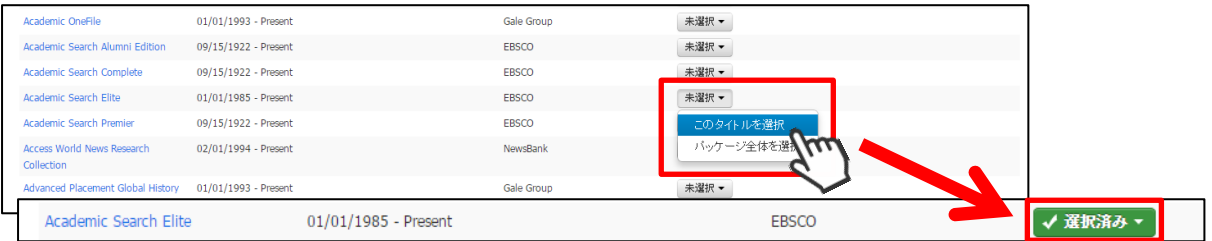

表示が Not Selected[未選択]から Selected[選択済み]に変われば登録完了となります。

再クリックすると、タイトル単位・パッケージ単位で登録解除ができます。

## C.タイトルを登録/削除する(タイトル詳細情報画面から)

- 1. A の 1 から 3 の手順を踏んで、登録/削除したいタイトル(が含まれているパッケージ)を検索してください。
- 2. パッケージ名をクリックすると、選択したパッケージ内におけるタイトルの情報画面へ移動します。

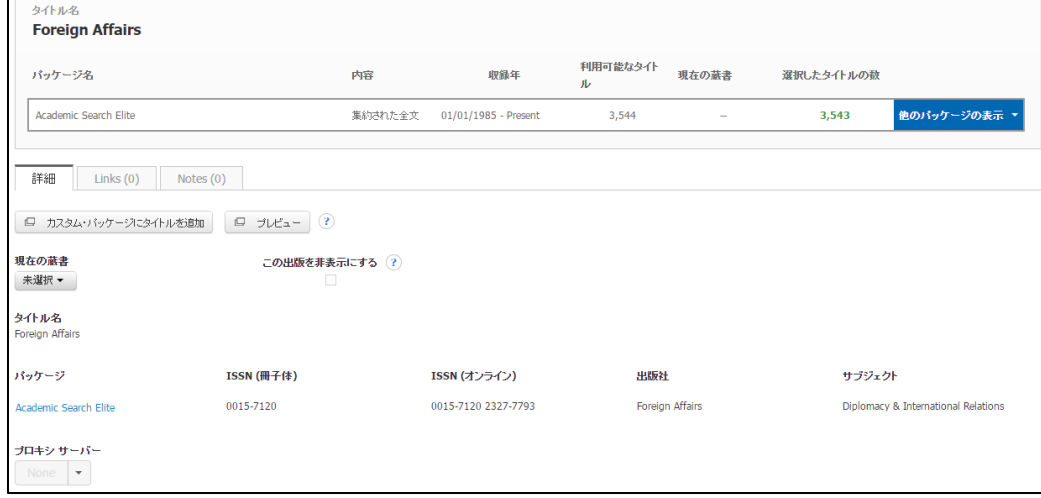

3. Current Holdings[現在の蔵書]ステータスを変更します。

その際、登録形式を下記から選択して下さい。

- **· Select This Title 「このタイトルを選択]**
- · Select Entire Package [パッケージ全体を選択]

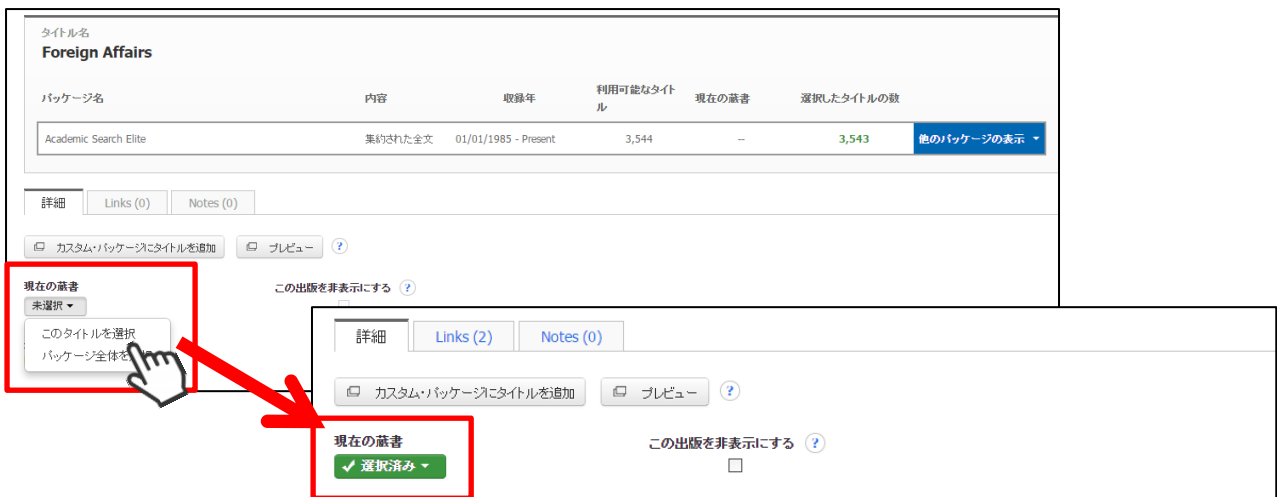

表示が Not Selected[未選択]から Selected[選択済み]に変われば登録完了となります。

再クリックすると、タイトル単位・パッケージ単位で登録解除ができます。

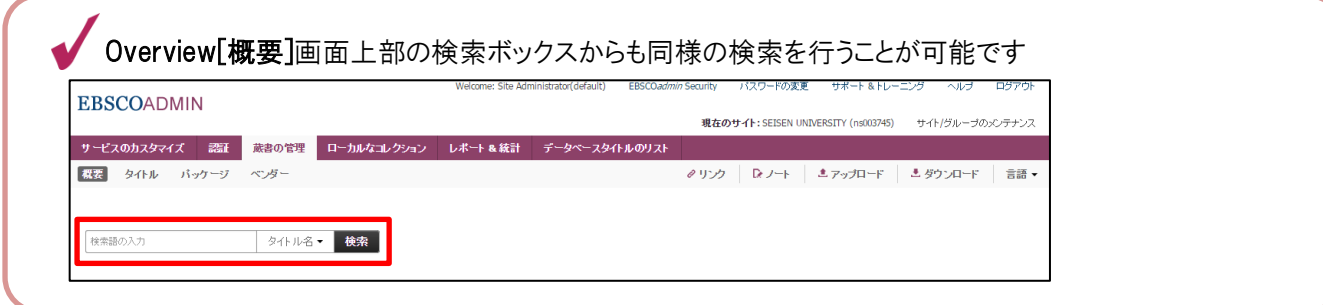

## ・パッケージの追加/削除・

既に Knowledgebase に情報のあるパッケージを検索し、蔵書として登録します。

## A. パッケージを探す

1. Package [パッケージ]タブをクリックしてください。パッケージ登録の画面に移動します。

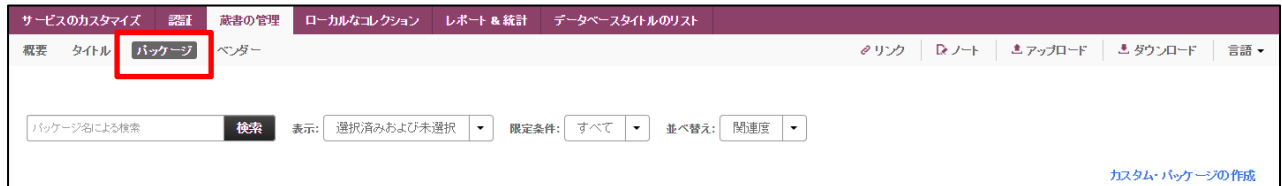

2. 検索ボックス(上図赤枠内)に検索したいパッケージ名を入力し Search[検索]をクリックします。

検索結果(パッケージ名)が表示されます。

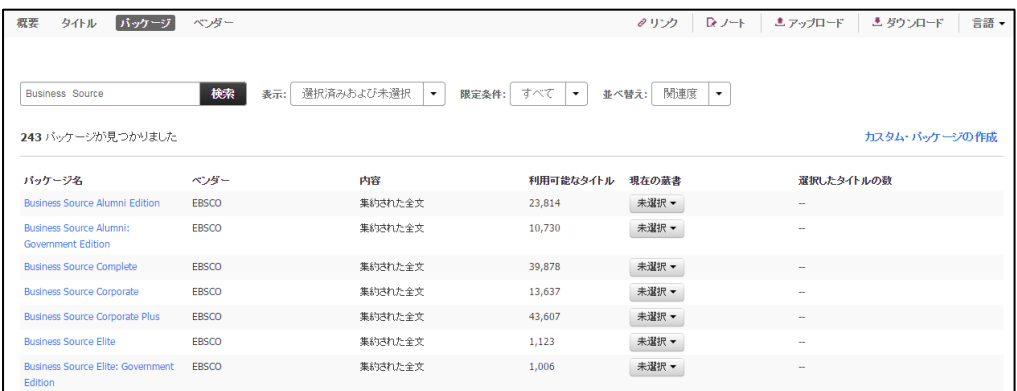

#### B. パッケージを登録/削除する(検索結果画面から)

- 1. A の 1 から 3 の手順を踏んで、登録/削除したいパッケージを検索してください
- 2. 検索結果(パッケージ)が表示されます。

登録したいパッケージのステータスを Select Entire Package[パッケージ全体を選択]に変更して下さい。

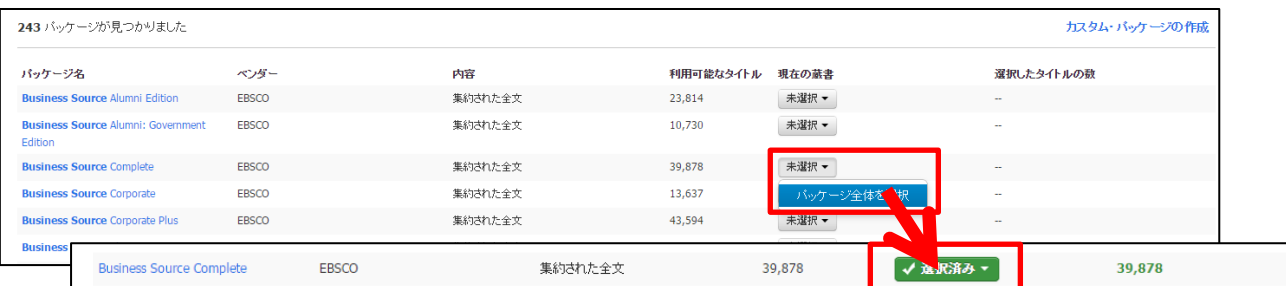

表示が Not Selected「未選択]から Selected「選択済】に変われば登録完了となります。

再度クリックすることで、登録を解除することができます。

#### C. パッケージを登録/削除する(パッケージ詳細画面から)

- 1. A の 1 から 3 の手順を踏んで、登録/削除したいパッケージを検索してください
- 2. パッケージ名をクリックすると、選択したパッケージ内におけるタイトルの情報画面へ移動します。

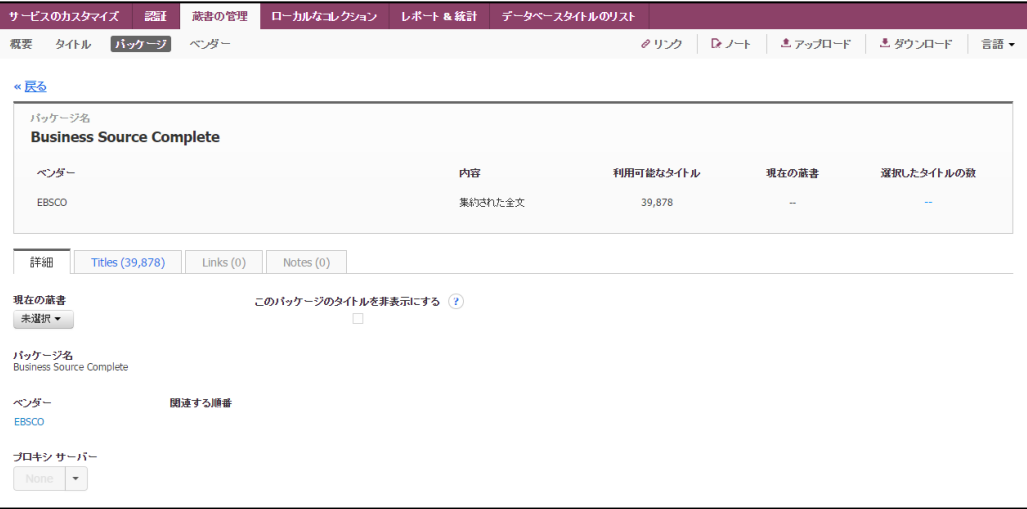

3. Current Holdings[現在の蔵書]ステータスを Not Selected[未選択]から Select Entire Package [パッケージ 全体を選択]へ変更します。

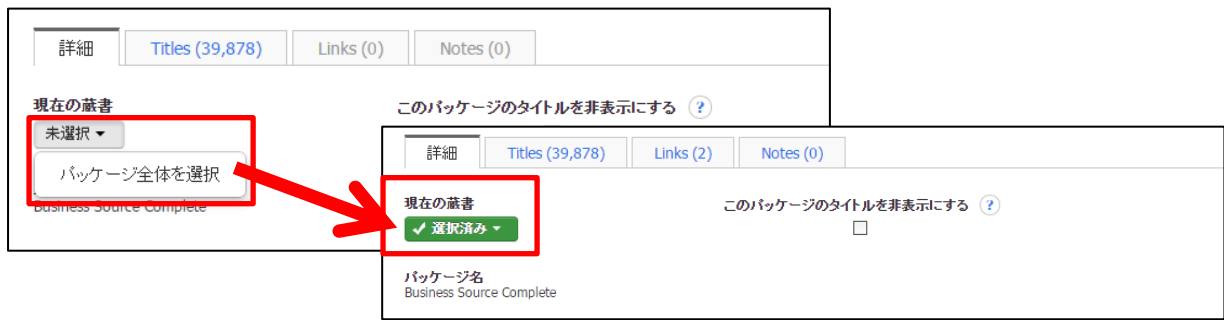

表示が Not Selected[未選択]から Selected[選択済み]に変われば登録完了となります。

再度クリックすることで、登録を解除することができます。

# ・ベンダー名からタイトル/パッケージを検索(登録)・

ベンダー名から、利用可能なタイトル/パッケージを検索し、登録します。

1. Vendors[ベンダー]タブをクリックしてください。検索画面に移動します。

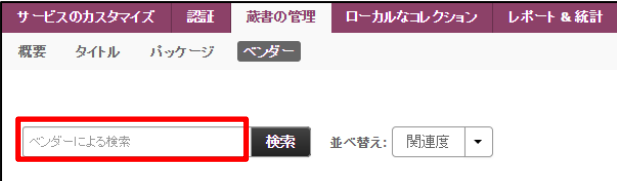

2. 検索ボックス(上図赤枠内)に検索したいベンダー名を入力し Search[検索]をクリックします。

検索結果が表示されますので、利用したいベンダーを選択して下さい。

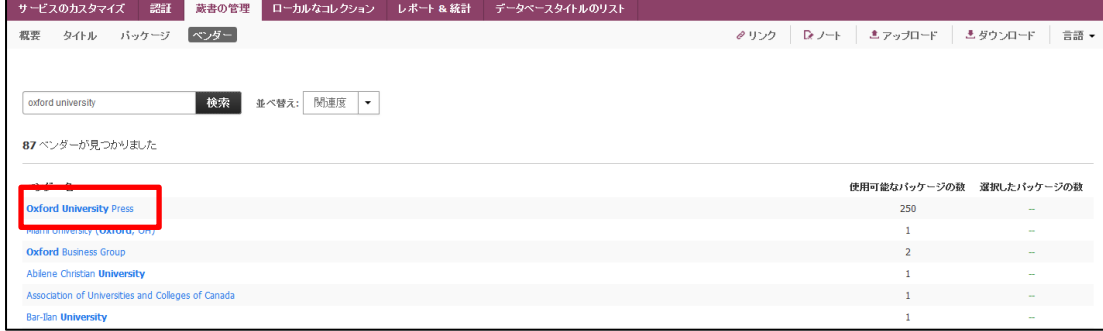

3. 選択したベンダーの詳細情報画面に移動します

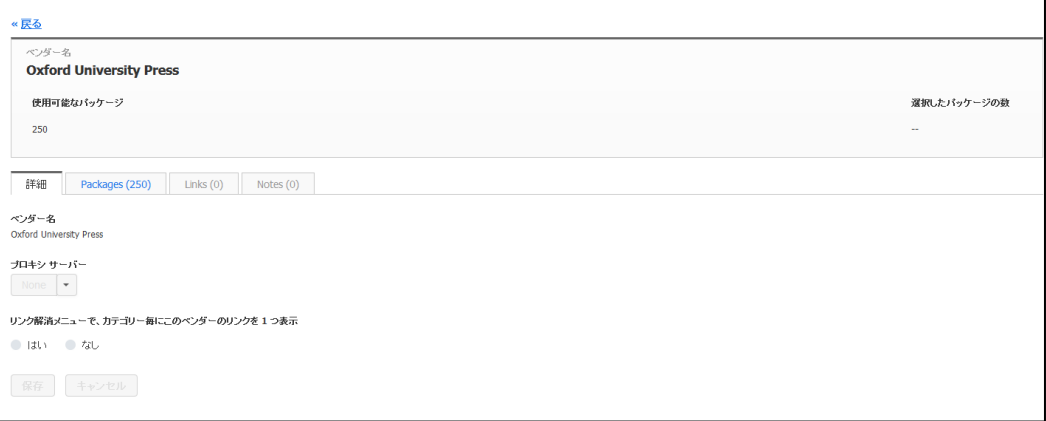

※ なお、詳細画面からは Proxy の設定、リンクリゾルバメニュー上での表示/非表示の設定を行うことができます

4. 表示を Detail [詳細]から Packages に切り替えて下さい。

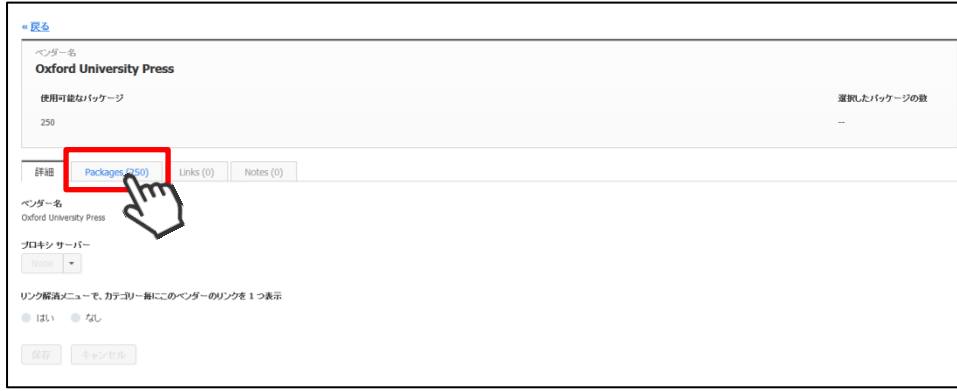

選択したベンダーが提供しているパッケージが一覧で表示されますので、登録したいパッケージの Current Holdings

[現在の蔵書]ステータスを、Selected[選択済み]に変更して下さい。

※ タブ直下の検索ボックスから、利用したいパッケージを検索することも可能です。

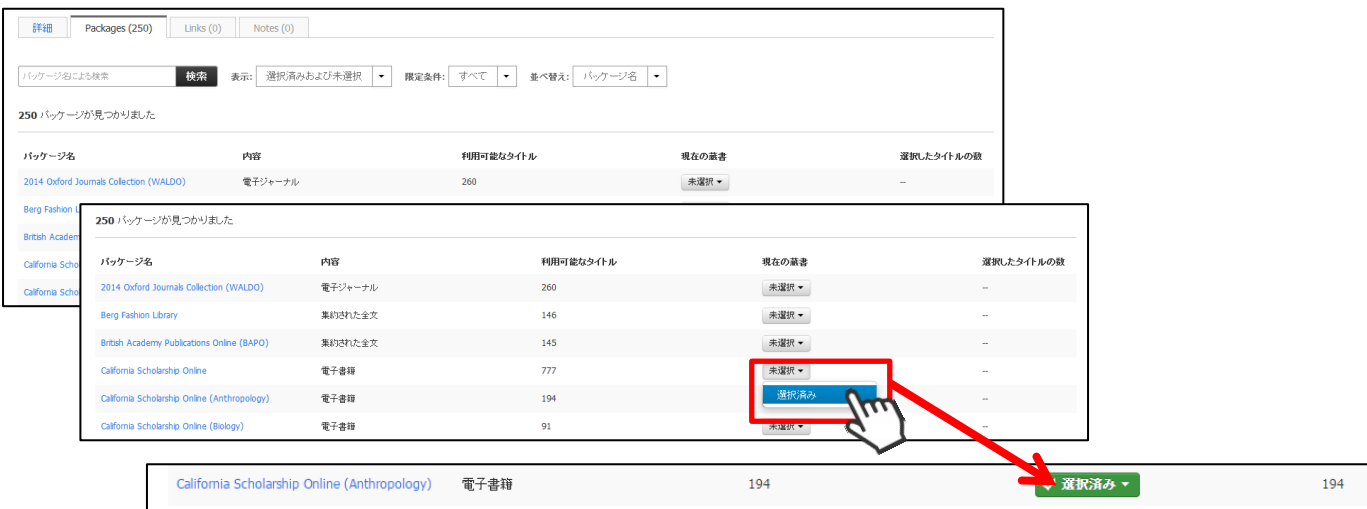

表示が Not Selected[未選択]から Selected[選択済]に変われば登録完了となります。

再度クリックすることで、登録を解除できます。

# EBSCO Information Services Japan 株式会社

〒164-0001 東京都中野区中野 2-19-2 中野第ⅠOS ビル 3 階 TEL 03-4540-7169 MAIL jp-ebscohost@ebsco.com

http://www.ebsco.co.jp/